# **Beamz Installation: PC**

- **1. Go to** *www.thebeamz.com/tobii-software* **and download the Beamz Player Tobii Edition software. After the download is complete, extract the .zip folder then run the Beamz Player Tobii Edition software installation file.**
- **2. Open the Beamz Player Tobii Edition software from your desktop, then click on the Activate button and enter the activation code:**

- **3. After the activation is completed follow the instructions to download and install the Tobii Edition interactive songs from the web page** *www.thebeamz. com/tobii/add-songs*
- **4. Setup the Beamz controller on a flat, stable surface and connect the USB cable.**
- *• Insert the large end of the provided USB cable directly into the computer USB port and the other smaller end of the cable into the mini USB port on the back of the controller.*
- **5. Play the Beamz! Open the Beamz Player application, then click on the PLAYLISTS button and choose a song from the Master Song List.**

# **Beamz Studio Software Installation: PC** *(Optional)*

**Beamz Studio is an interactive music editing and creation software. For more information regarding this software, visit** *www.thebeamz.com/studio-tutorial***.**

- **1. Go to** *www.thebeamz.com/tobii-software-studio* **and download the Beamz Studio software. After the download is complete, install the Beamz Studio software installation file.**
- **2. Open the Beamz Studio software from your desktop, then enter the activation code:**

# **Beamz Installation: iOS**

**The Beamz controller communicates to the following Apple compatible devices: iPad 3rd generation or later, all iPad Mini models, the iPhone 4S or later and the iPod Touch 5th generation or later, running iOS 6.0 or later via a Bluetooth connection.**

- **1. Go to the Apple App Store to download and install the Beamz application on a compatible Apple device.**
- *• A Wi-Fi connection is needed to download the Beamz application from the App Store.*
- **2. Go to Settings and turn on Bluetooth on the Apple device.**
	- *• The Beamz controller includes a custom Bluetooth adapter installed in the USB port on the rear side of the controller. Other Bluetooth adapters are not supported.*

#### **3. Setup the Beamz controller on a flat, stable surface and connect the USB cable.**

*• Insert the provided USB cable into the USB mini port on the rear side of the product and the large end into the USB wall adapter provided with the Apple device.*

#### **4. Open the Beamz application on the compatible Apple device.**

- *• The Beamz logo on the product will flash as the product establishes the Bluetooth connection with the Apple device.*
- *• One compatible Apple device can communicate at a time; to switch devices, shut down the Beamz application in your task bar.*
- **5. After the application displays "Beamz Device Connected" in the upper left corner, install the EHC Songs. Touch the SETTINGS button, then select Redeem Code and enter:**

- **6. After the code is accepted touch the PLAYLISTS button, then touch the Beamz Store icon. Scroll down to the EHC Songs and touch the DOWNLOAD button. A confirmation box will notify when the download is complete.**
- **7. Play the Beamz! Click on the Playlists button and choose a song from the Master Song List.**

inside

# **Beamz Installation: Mac**

**The Beamz application and controller requires a MAC computer running OS 10.8x or later.**

- **1. Go to the Apple App Store to download and install the Beamz application.**
- **2. Setup the Beamz controller on a flat, stable surface and connect the USB cable.**
- *• Insert the large end of the provided USB cable directly into the computer USB port and the other smaller end of the cable into the mini USB port on the back of the controller.*
- **3. Open the Beamz application. After the application displays "Beamz Device Connected" in the upper left corner, install the EHC Songs. Click on the Beamz menu in the upper left hand corner of the menu bar, then select Preferences and click the Hardware Code button. When prompted, enter the redemption code:**

- **4. After the code is accepted click on the arrow button in the lower right corner to select Playlists. Then click on the shopping bag icon to go to the Beamz Store. Scroll down to the EHC Songs and touch the DOWNLOAD button. A confirmation box will notify when the download is complete.**
- **5. Play the Beamz! Click on the Playlists button and choose a song from the Master Song List.**

### **Need help?**

Visit **www.thebeamz.com/support** for online resources to get you up and running.

## **Functions and Modes**

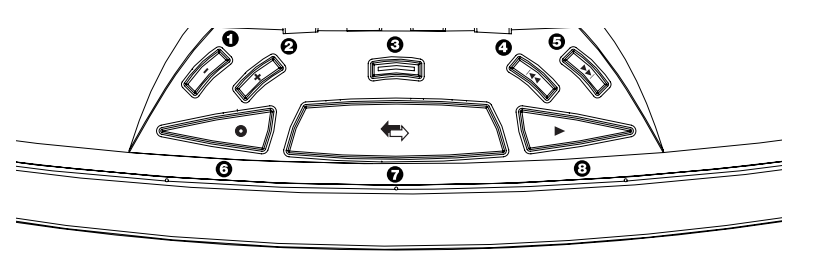

- 1. Volume down
- 2. Volume up
- 3. Vocals mute (*button will light up when this is an option*)
- 4. Advance to previous song in playlist
- 5. Advance to next song in playlist
- 6. Start/stop recording
- 7. Swap sounds (*go to another page of instruments*)
- 8. Start/stop rhythm (*play background track*)

# **MIDI/HID mode switch**

The MIDI/HID switch on the back side of the Beamz controller must be set to HID mode to operate with the Beamz Player software application.

For more information about using the MIDI mode with other applications, visit **www.thebeamz.com/midi**.

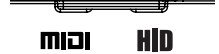

This Class B digital apparatus complies with Canadian ICES-003. **FC** Protected under US Patents 6,960,715, 7,504,577, 7,858,870, 8,178,733 and 8,431,811. Other US and foreign patents pending. Complies with Class B FDA performance standards for laser products except for deviations pursuant to Laser Notice No. 50, dated June 24, 2007.

> **Contact us:** Beamz Interactive, Inc 15354 N. 83rd Way, Suite 101 Scottsdale, Arizona 85260 Telephone: 480.424.2053 www.thebeamz.com info@thebeamz.com

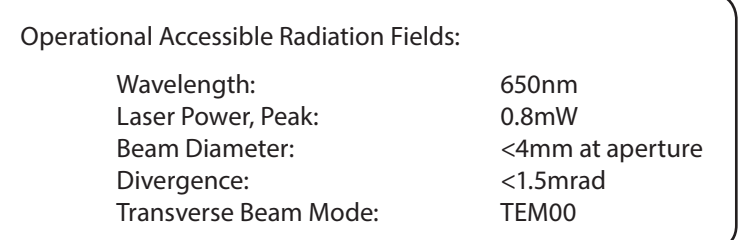

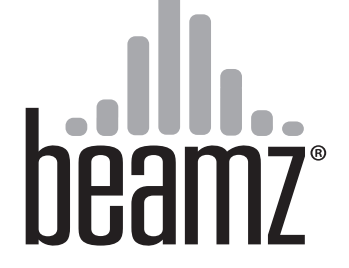

# **Tobii Edition Beamz Interactive Music System: Tobii P/N 410171**

# **Applications:**

**Beamz Player Tobii Edition Software (PC)** *– includes 63 interactive songs* **Beamz (MAC/iOS)** *– includes 50 interactive songs*

**Beamz Studio Software (PC)** *– interactive song creation software*

**Virtual DJ LE Beamz Edition Software (PC/MAC)** *– instructions/license key included on separate insert*

© 2014 Beamz Interactive, Inc. COSG-C1R42-Tobii-410171-RevA

back front the contract of the contract of the contract of the contract of the contract of the contract of the